### **ONLINE REGISTRATION INSTRUCTIONS FOR WORKSHOP 2015**

### **CENSUS**

Before registering for Workshop 2015, please check the census report for board accuracy. On the NJSBA web site home page, click on the "Members Only" tab on the top navigation bar, then click on "Board Management".

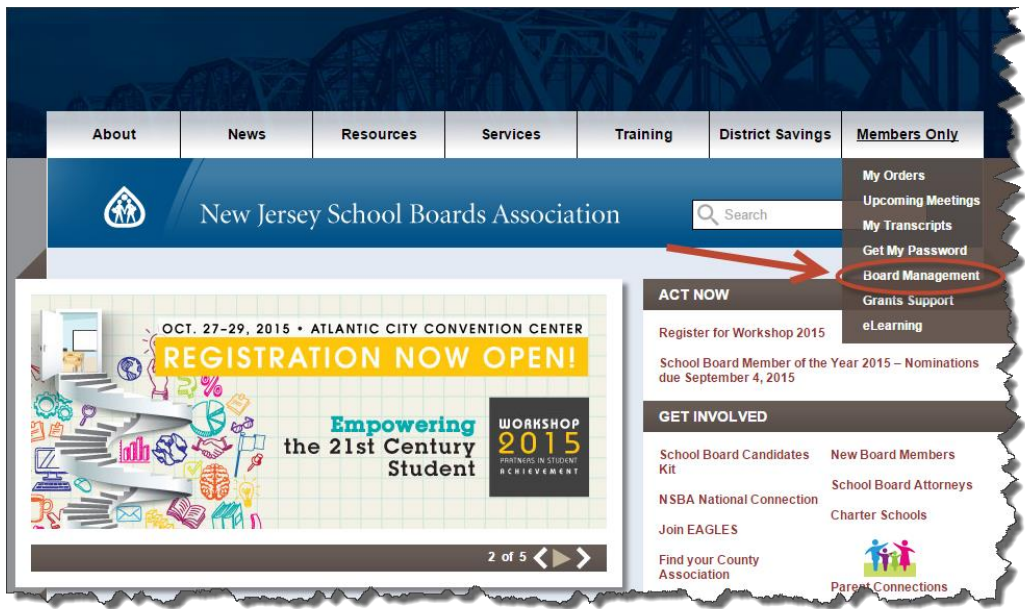

If you manage more than one school board, the boards you serve will be listed in the drop-down menu.

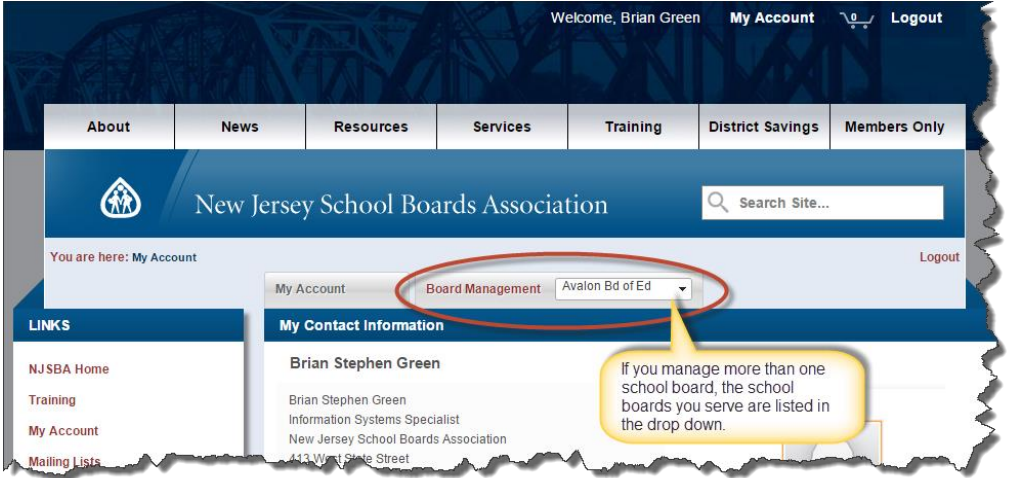

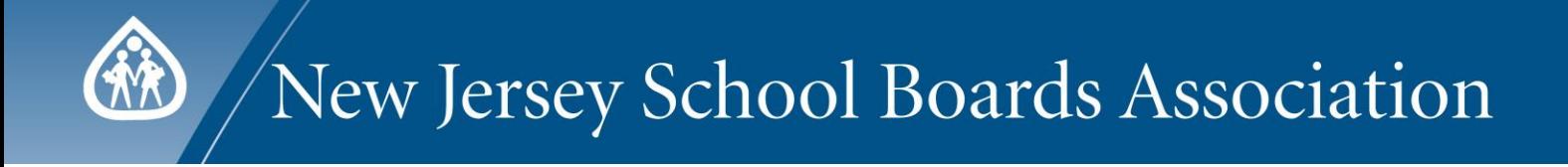

### Click on the "Census Report" link (see below) to manage your board's roster.

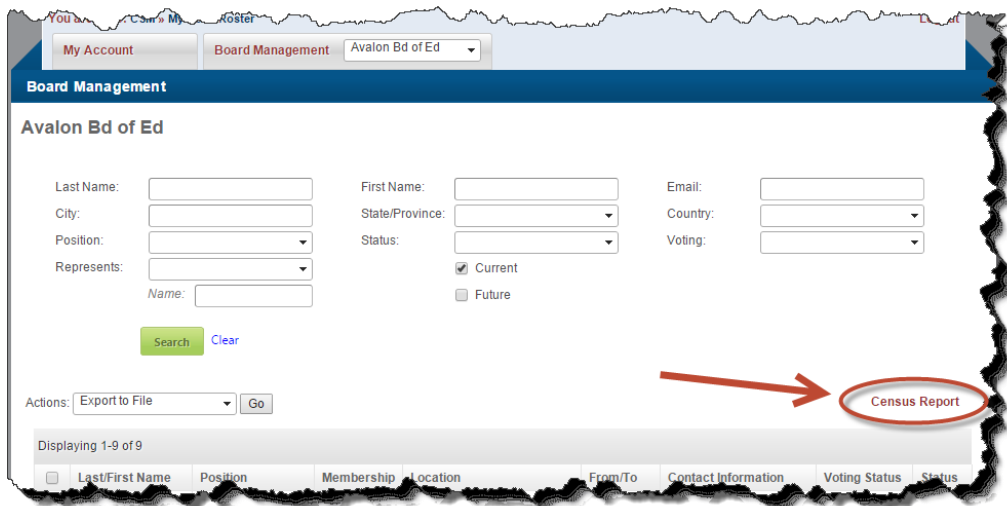

Click "Census Report" to update your board(s) information online.

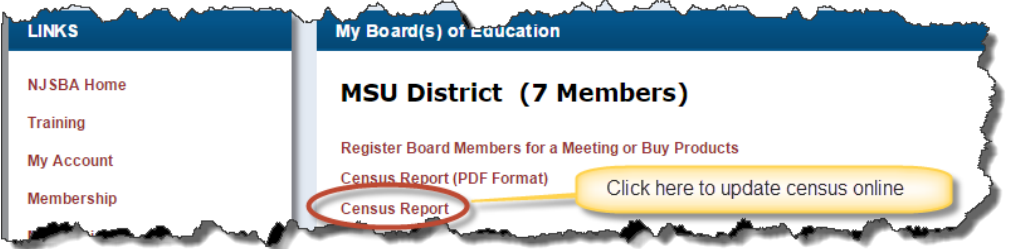

Once you have checked your board's information and updated it as necessary, continue with the registration.

### **REGISTRATION**

On the NJSBA web site, click on the "Members Only" tab on the top Navigation bar and select "Upcoming Meetings" from the drop down menu to get to the NJSBA Training list page. Click on "Workshop 2015" to see the detail, or you may follow the link below to the page:

<http://members.njsba.org/Store/ProductDetail.aspx?ProductId=12596823>

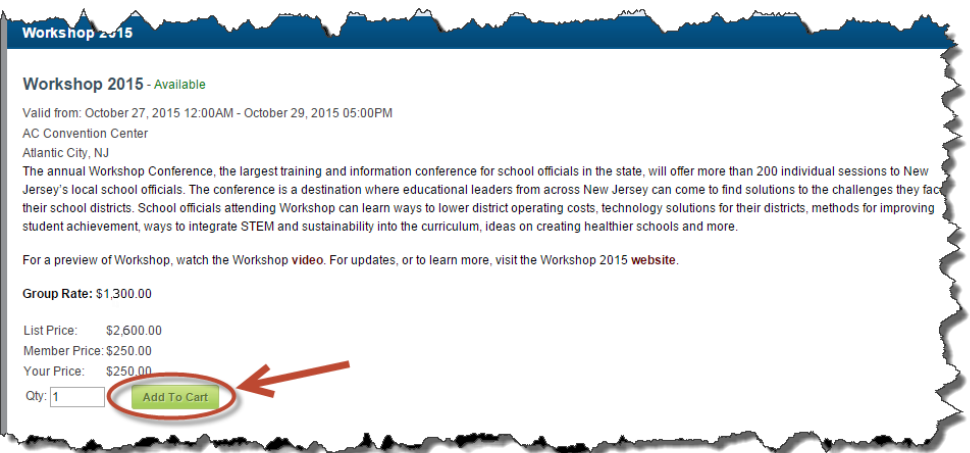

### **Buying Process:**

- Click on "Add To Cart"
- If you have not logged in, click on "Login" (in the top, right hand corner)
- Log in using your full email address and your password

If you do not remember your password, click on "I would like to reset my password. Click here." Put your entire email address in the space and click "Continue." You will receive an email with a link to create a new password (password requires at least 6 characters and is case sensitive).

• Select the district (if you manage more than one) you are about to register

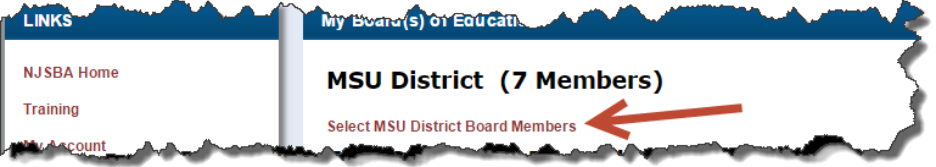

Buying Options: Select group or individual registration, then click "OK" to continue

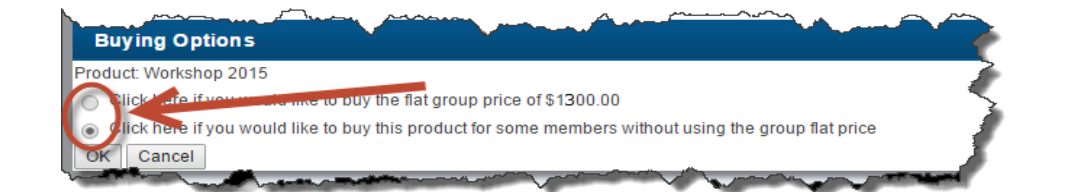

Click on "Checkout"

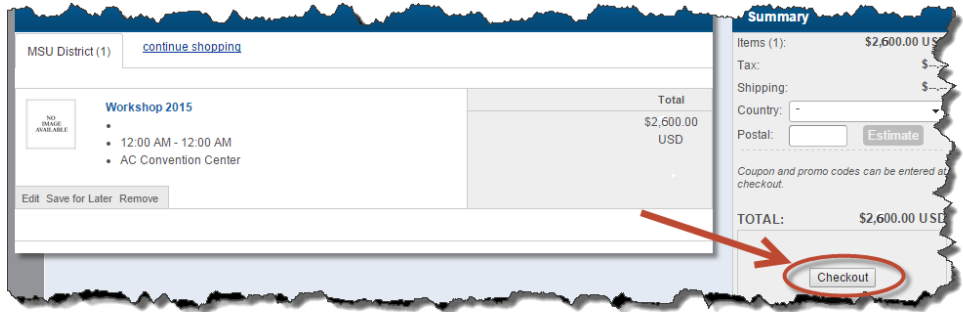

#### **Checkout Process:**

Review the billing information. Click "Next" to continue

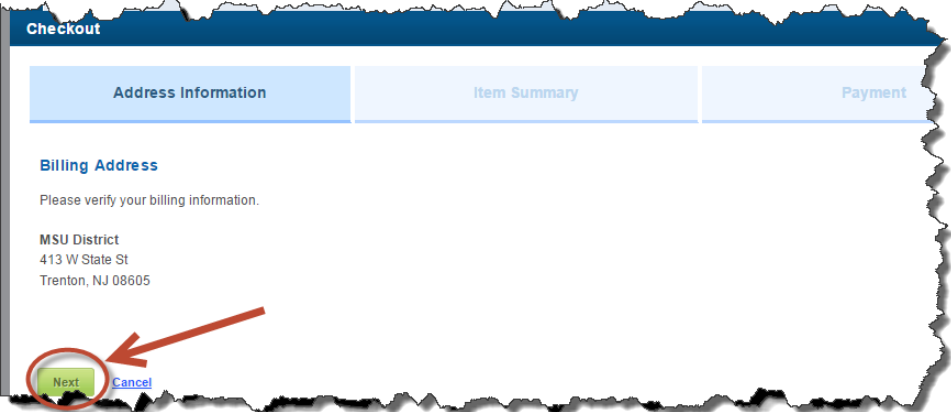

Review the purchase price. Click "Next" to continue

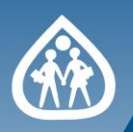

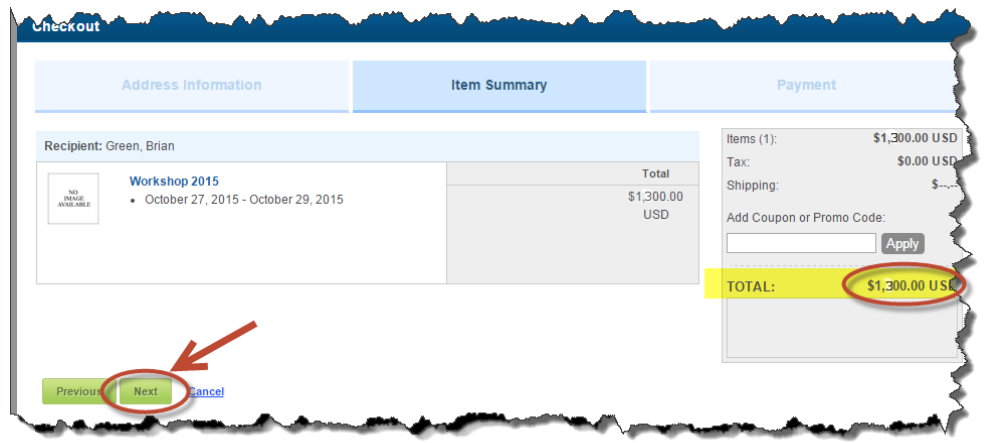

Attach Purchase Order

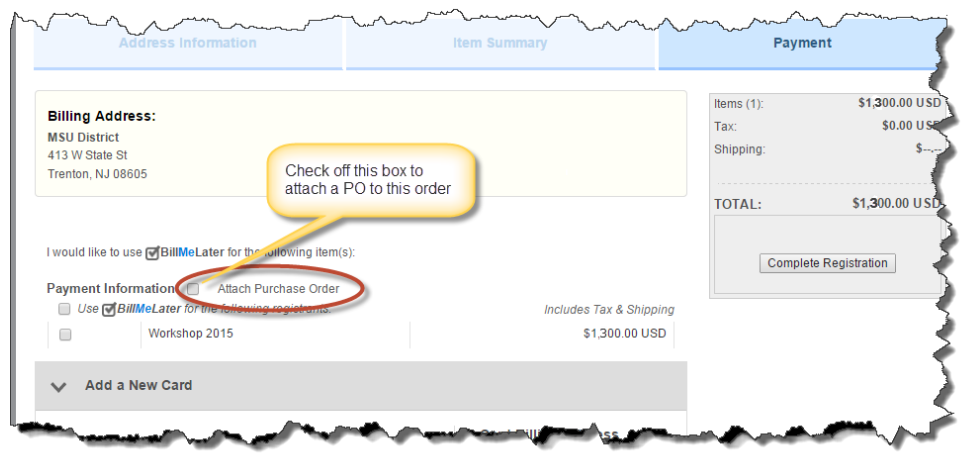

(1) Enter the PO Number, and (2) Upload PO Attachment

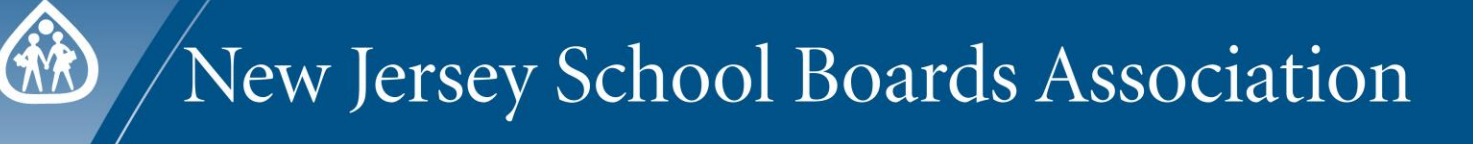

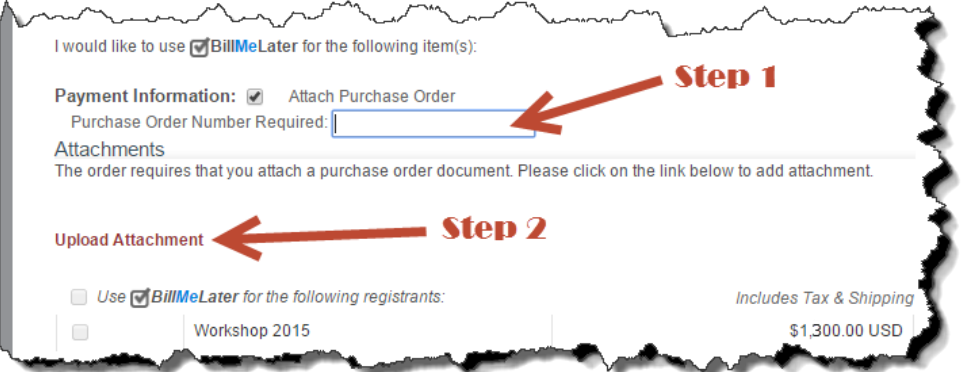

(3) Select this checkbox to apply the PO to, and (4) click on "Complete Registration"

 $\sim$   $\sim$ 

 $\sim$ 

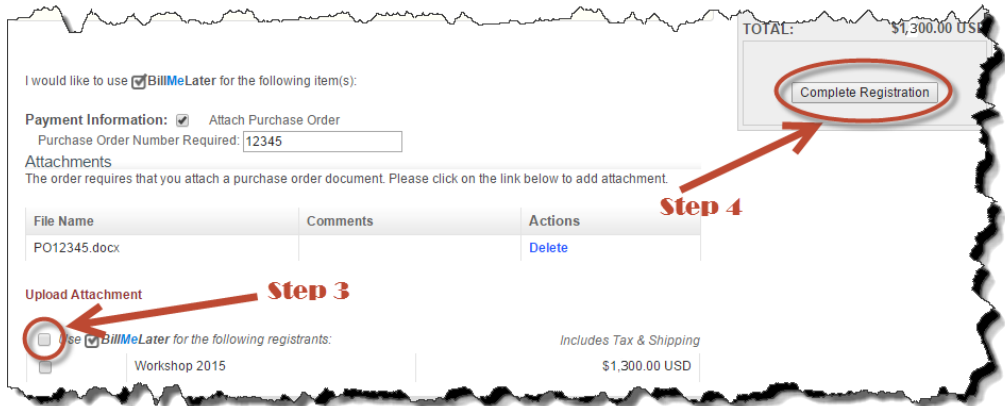

Order Summary

#### **Add Board Members/Guests to GROUP Registration:**

In the Order Summary page, click on "Add or Remove members/guests"

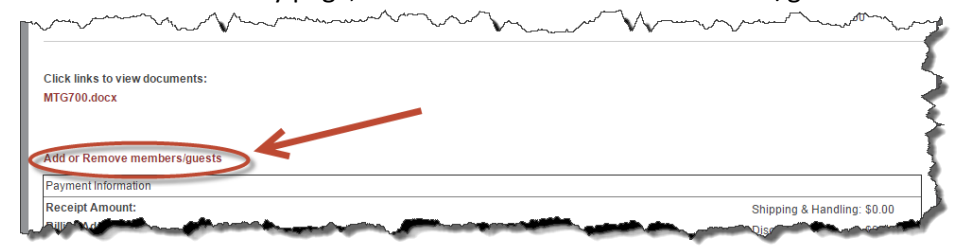

Check off the boxes in front of each board member who will attend Workshop

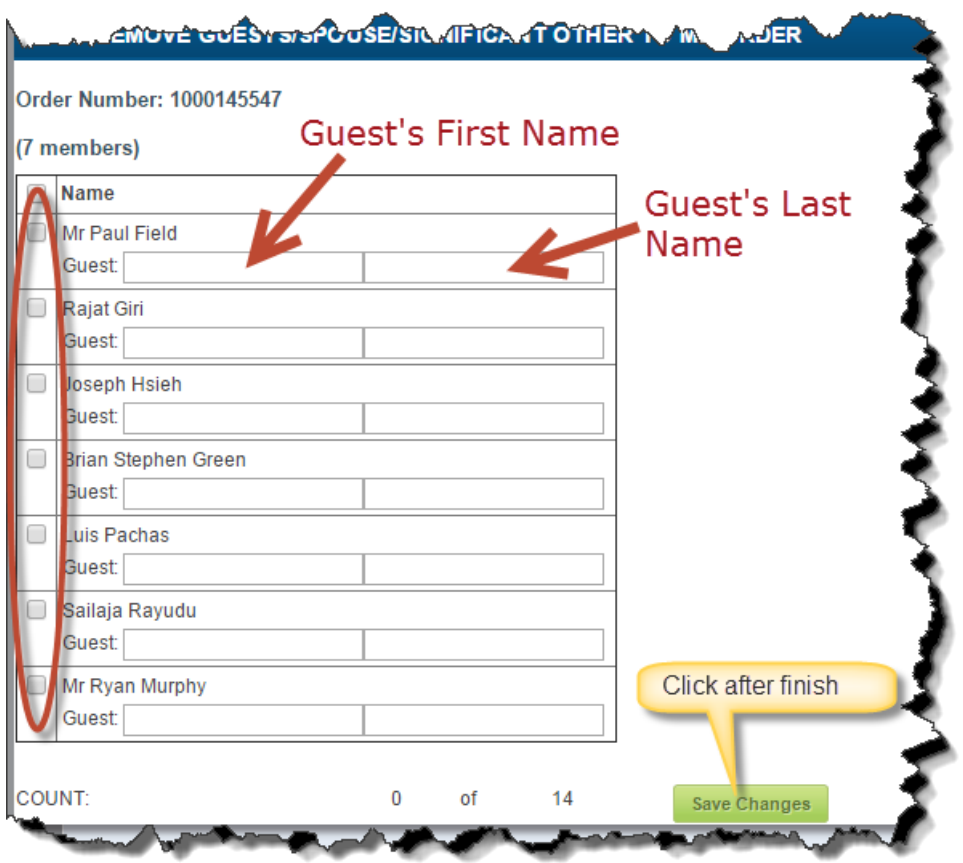

### *Note: Do not include title/prefix in the first name box. A quest is limited to a board member's spouse or significant other. Other district staff may not be registered as a guest.*

 The workshop registrant/guest list may be updated any time. To do so, follow the steps on page 7.

### **Add/Remove/Edit Board Members/Guests to GROUP Registration:**

- Login first
- Click on "My Account" on top or left of the screen

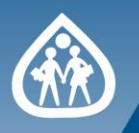

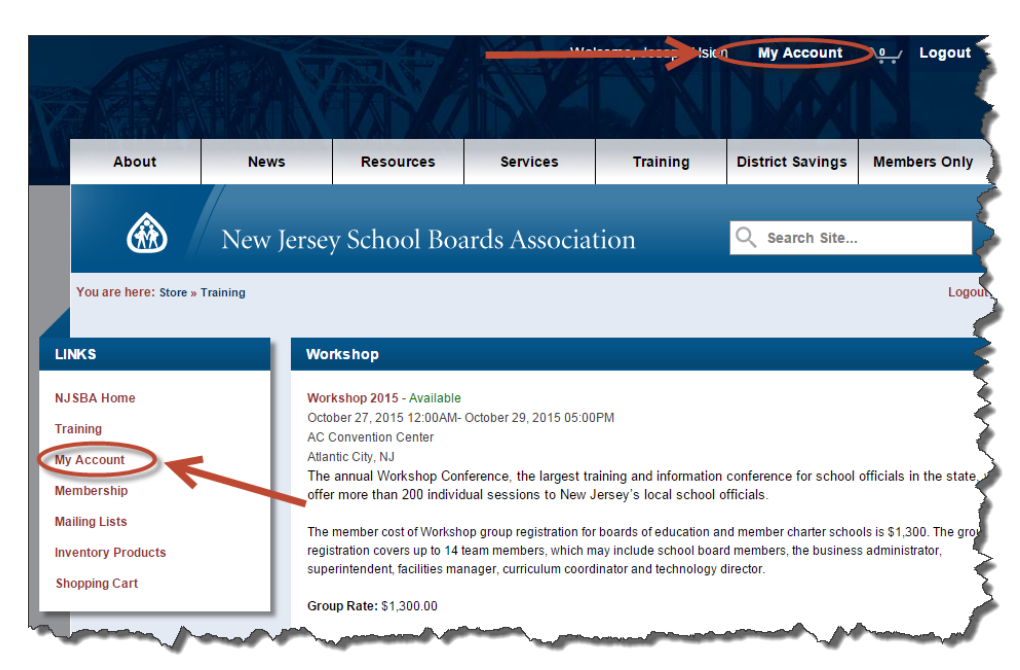

Click on "Board Management"

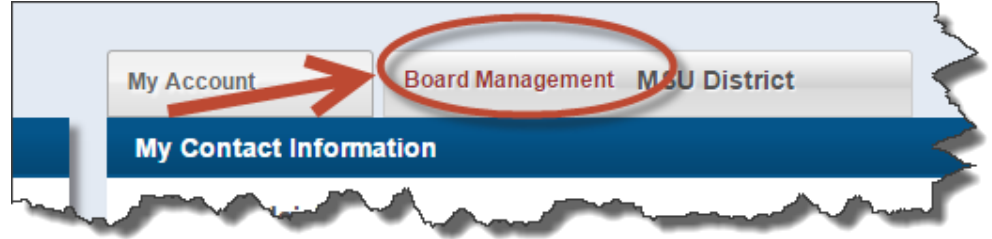

Click on "Details for: *Your District Name*"

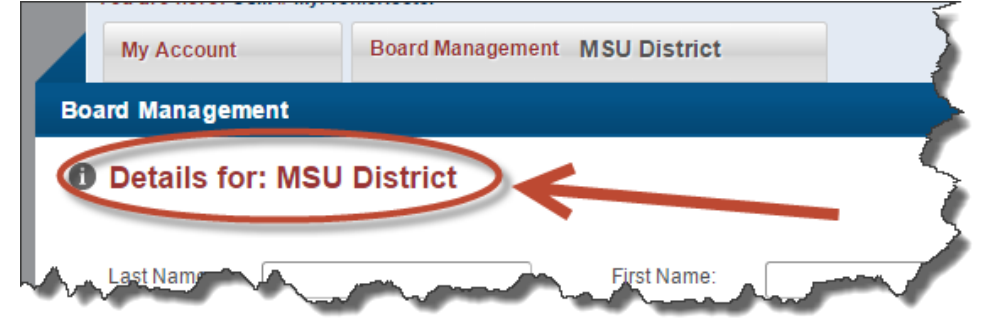

At the launching page, click on "Purchase History" from the left navigation list

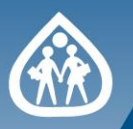

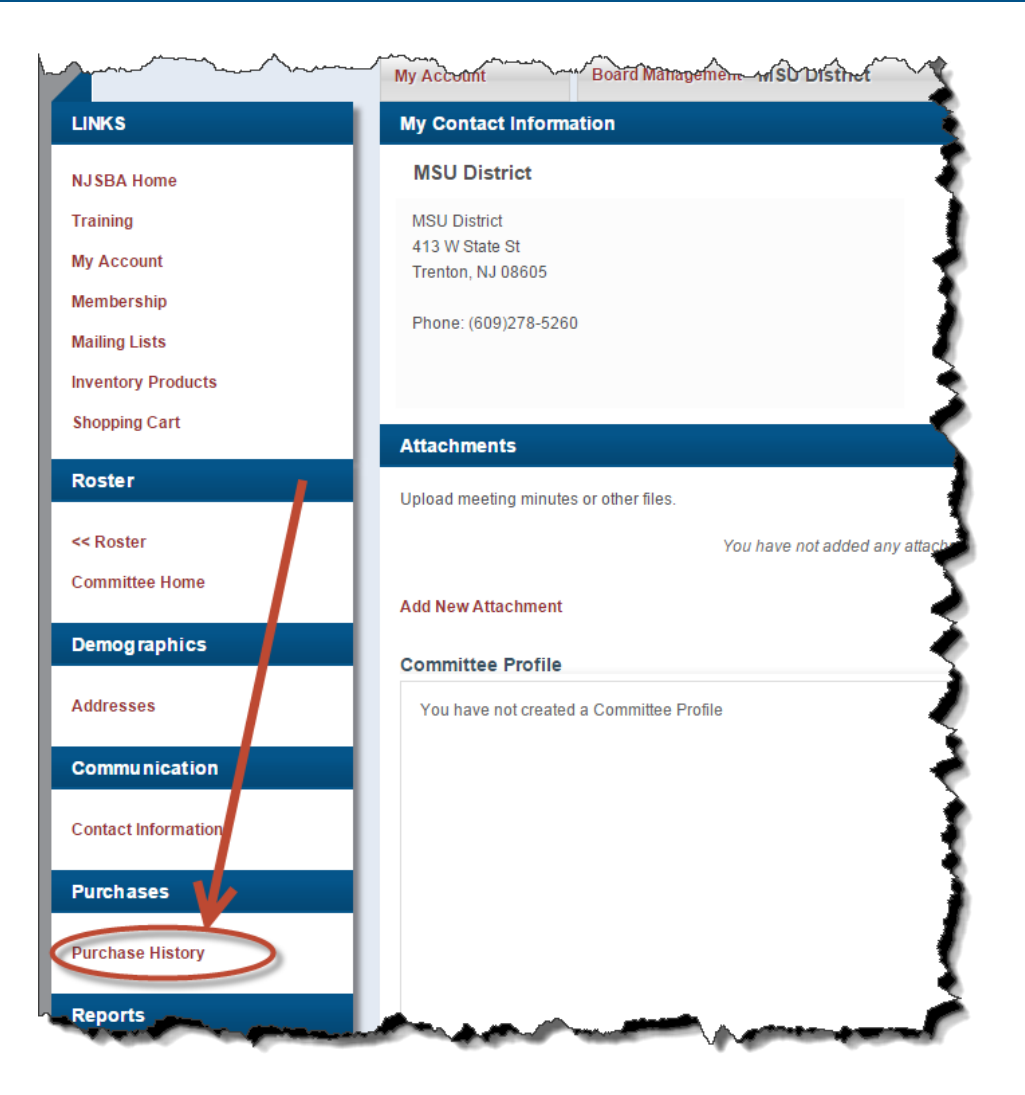

Click on the Workshop order

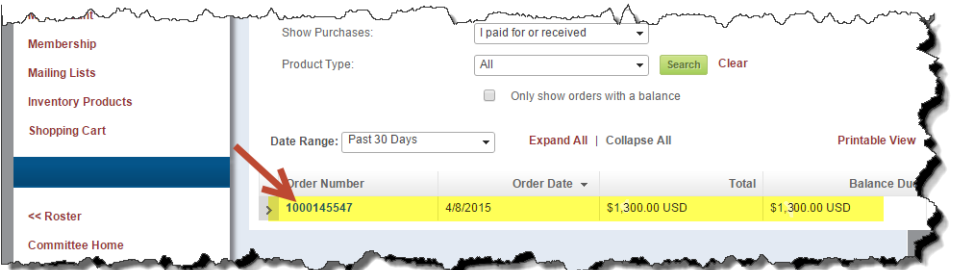

This will show the order summary page. Please go to page 6 and follow the **Add Board Members/Guests to GROUP Registration** steps.

**If you have any questions, please emai[l register@njsba.org](mailto:register@njsba.org).**